# **Quick Start Guide**

AKASO FOCUS Mini Video Projector

V1.3

**AKASO** 

# **English 01 - 13**

**Español 14 - 26**

日本語 **27 - 39**

# PROJECTOR BUTTONS & FUNCTIONS

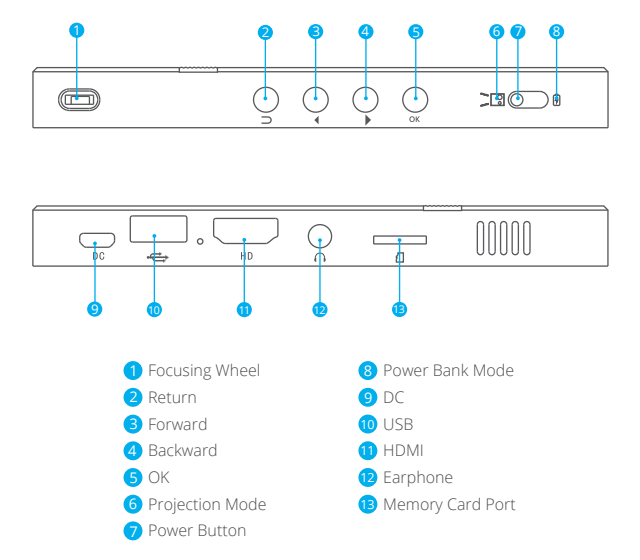

**Note:** When in the EZWire/EZCast/HDMI interface, the button function is changed. Forward: Change to volume + Backward: Change to volume -

# **NFRARED REMOTE CONTROL**

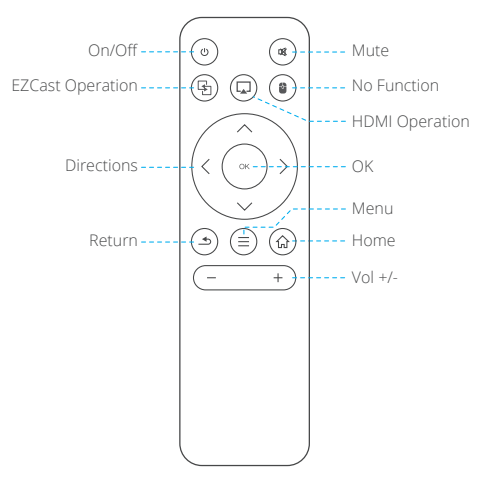

**Note:** When using the IR remote control, you should aim at the projector rather than screen.

#### POWER ON/OFF

- 1. Pull the power button to the left and hold it for about four seconds until the green indicator on the projector bottom is lit up, then the projector starts to work.
- 2. Turn the power button to the left again and hold it for about two seconds to shut down the projector.
- 3. Turn the power button to the right to lock the button, then the projector can be used as a power bank.

# POWER BANK MODE AND CHARGING METHOD

- 1. When the projector is in power bank mode/ projection mode, the projector can charge other devices via USB port.
- 2. In order to improve charging efficiency, please charge the projector with the **original power adapter** in **power bank mode**.
- 3. The number of indicators represent remaining capacity of battery.
	- a. When the 4 indicators are all on and without flashing, the capacity of battery is full.
	- b. When there is only one indicator on, the projector is in low power status and can be used as power bank for emergency.

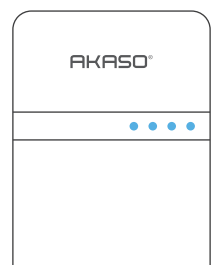

 c. If there is only one indicator flashing, it means all the power is used up and the projector needs to be charged.

# EZWIRE: SCREEN-SHARING VIA WIRE CONNECTION

#### **iOS Device:**

- 1. Select and click EZWire icon in the main projector interface.
- 2. Connect the projector and iOS device with USB cable.
- 3. The iOS device will pop up a prompt, as shown in the figure below "Step 3". Select "**trust**" and then wait a moment, the screen content on the iOS device will be displayed on the projector screen.

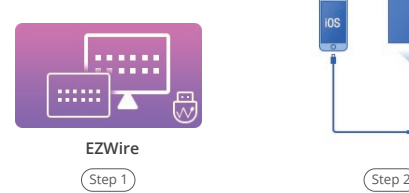

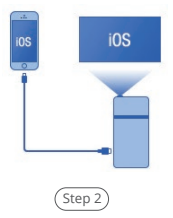

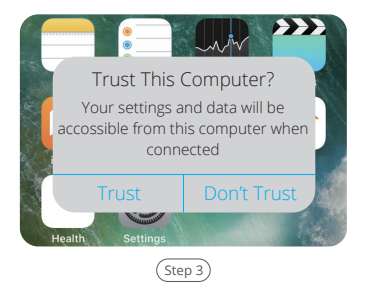

#### **Android Device:**

- 1. Select and click EZWire icon in the main projector interface.
- 2. Download "EZCast" app by scanning the below QR code/scanning the QR code on the EZWire interface/searching for "EZCast" in App Store/Google Play/official website www.ezcast.com, etc.
- 3. Connect the projector and Android device with USB cable.
- 4. Select  $\mathbf{\hat{w}}$  in the "EZCast" app, then follow the prompts to turn on the USB debugging mode and USB tethering in the settings of the Android device.
- 5. Select  $\vee$  on the top left corner of the "EZCast" app, then select projector ID "AKASO\_FOCUS\_\*\*\*\*\*\*" to connect your Android device to the projector.

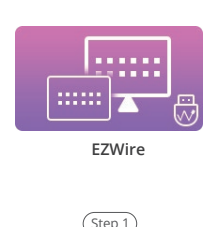

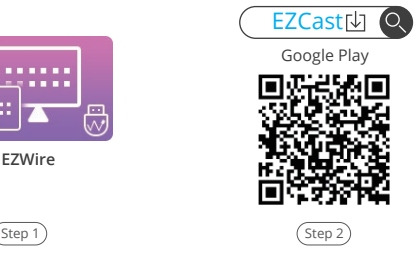

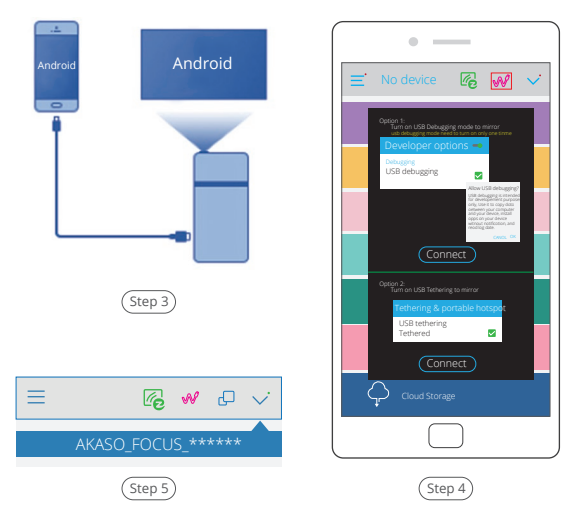

#### **Note:**

- 1. Please make sure your Android device supports USB tethering.
- 2. Since the different Android device systems are different, the way to open USB debugging mode and USB tethering is different. You can search for "How to open the USB debugging mode and USB tethering of XXXXX Android device" in Google.

# EZCAST: SCREEN-SHARING VIA WIRELESS CONNECTION

## **Air Play Wireless Connection:**

- 1. Select and click EZCast icon in the main projector interface.
- 2. Connect iOS device with the Wifi hotspot "AKASO\_FOCUS\_ \*\*\*\*\*\*" provided by EZCast interface, the password is "87654321".
- 3. Open Air Play (Screen Mirroing) in the settings of the iOS device, select projector ID "AKASO\_FOCUS\_ \*\*\*\*\*\*" in Air Play list, then wait a moment, the screen content on the iPhone will be displayed on the projector screen.

 (If iOS device and projector are already connected with the same Wifi, there is no need to connect with the hotspot provided by the EZCast interface)

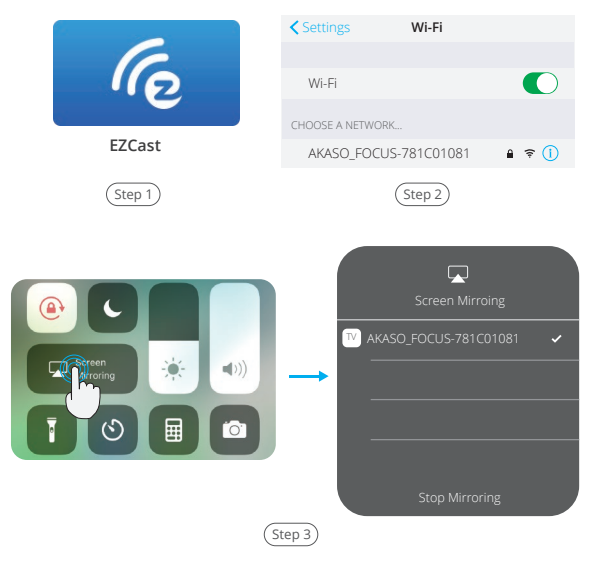

#### **Other devices EZCast connection:**

- 1. Select and click EZCast icon in the main projector interface.
- 2. Download "EZCast" app by scanning the below QR code/scanning the QR code on the EZWire interface/searching for "EZCast" in App Store/Google Play/official website www.ezcast.com, etc.
- 3. Connect your device with the Wifi hotspot "AKASO\_FOCUS\_ \*\*\*\*\*\*" provided by EZCast interface, the password is "87654321".
- 4. Select  $\vee$  on the top left corner of the "EZCast" app, then select projector ID "AKASO\_FOCUS\_ \*\*\*\*\*\*" to connect your device to the projector.
- 5. Select  $\equiv$  on the top left corner of the "EZCast" app, select "Mirror Off" to turn on the Mirror function. Then wait a moment, the screen content on the iPhone will be displayed on the projector screen.

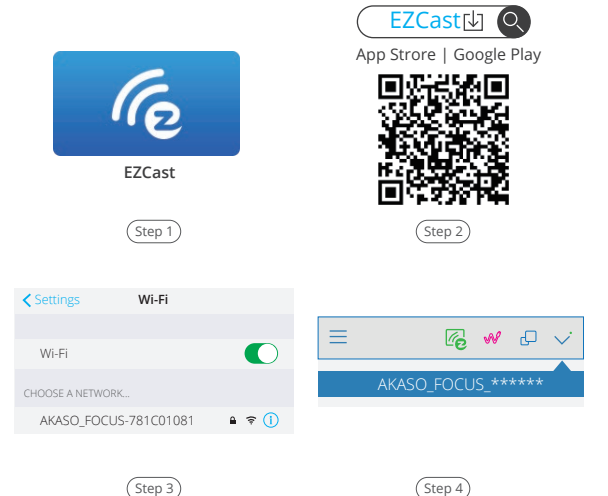

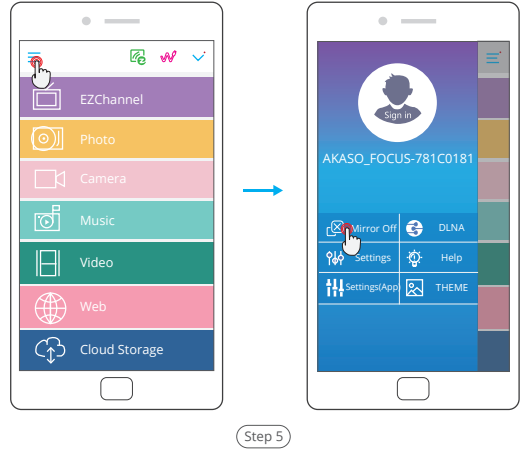

# HDMI INPUT

- 1. Connect the projector and your device with HDMI cable.
- 2. Select and click HDMI icon in the main projector interface. Then wait a moment, the screen content on your device will be displayed on the projector screen.

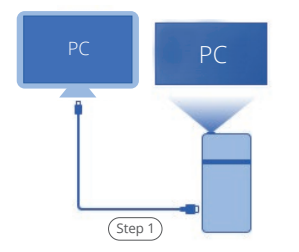

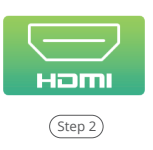

# MEDIA LIBRARY

#### **Support Memory Card & U-disk**

- 1. Select and click Media icon in the main projector interface.
- 2. Select and click memory/USB icon in the main projector interface.
- 3. Then you can choose to read the contents of memory card or U-disk on the projection like photos, videos or music.
	- Video format support: H.263, H.264, VC-1, RV8/9/10, VC-1 MPEG-1, MPEG-2, MPEG-4, MKV,RM,RMVB etc. Support up to 1920\*1080.
	- Music Format support: mp1/mp2/mp3/WMA/AAC/FLAC/APE/AMR-NB/WAV/ PCM/ADPCM.
	- Picture Format support: jpg/png/bmp.

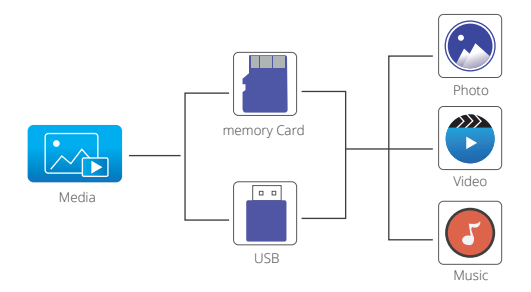

# SETTINGS DESCRIPTION

- 1. Select and click Settings icon in the main projector interface.
- 2. Select and click Management/Image/Network icon in the Settings interface to enter the Management/Image/Network interface.

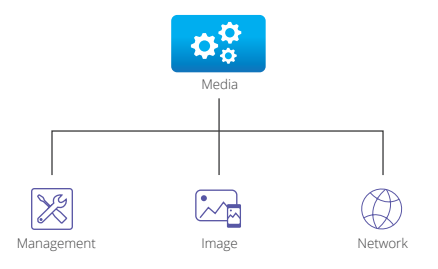

3. In the Management/Image interface, press the  $\blacksquare$  and  $\blacksquare$  button to cycle through Function options and press the OK Button to select desired Function option. Then press the  $\blacksquare$  and  $\blacksquare$  button to choose the Specification option. Press **b** button to return to the Management/Image interface. (If you use the remote control, you can simply press the  $\blacksquare$  and  $\blacksquare$  button to cycle through Function options; and press the  $\leq$  and  $\geq$  button to choose the Specification option)

| Management       |                                          |  |  |  |  |  |  |
|------------------|------------------------------------------|--|--|--|--|--|--|
| Language         | $\triangleleft$ English $\triangleright$ |  |  |  |  |  |  |
| Set time         | Enter                                    |  |  |  |  |  |  |
| Volume           | Enter                                    |  |  |  |  |  |  |
| Firmware Version | HT20180710V1                             |  |  |  |  |  |  |
| Firmware Upgrade | <b>USB</b>                               |  |  |  |  |  |  |

Front Desktop On  $\cap$ Projection Mode Projection Location Auto v Keystone V. Keystone Brightness **4** 6 **F** 

### **Management Interface Image Interface**

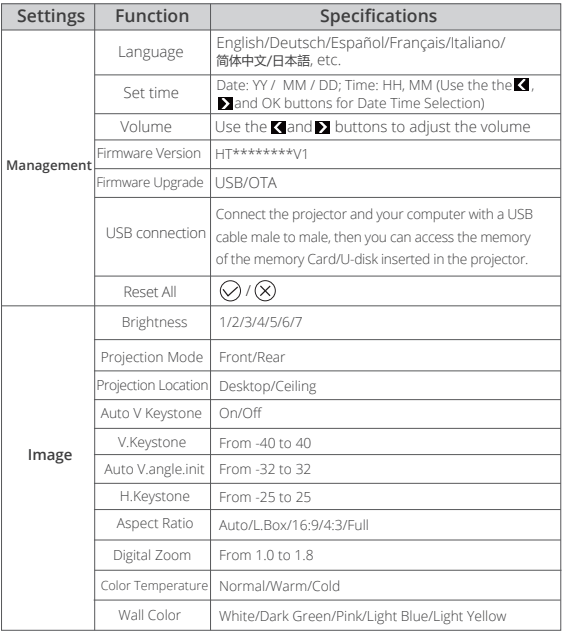

4. In the Network interface, press the  $\blacksquare$  button to choose the Wifi you want to connect to, then press the **OK** button to confirm and enter the password interface. Use the the **C**. **Dollary and OK** buttons to enter the password. Then select **OK** on the interface, press the **OK** button to confirm and complete the password input. The system will automatically return to the settings interface after successful connection.

| <b>Wifi</b> |       |                   |          |         |   | <b>Wifi</b> |     |               |   |           |    |  |
|-------------|-------|-------------------|----------|---------|---|-------------|-----|---------------|---|-----------|----|--|
| Springfield | ****  | SSID: Springfield |          |         |   |             |     | PWD: 00000001 |   |           |    |  |
| Boutique    | ****  | 0                 | ×        |         | 3 | 4           | 5   | 6             |   | 8         | 9  |  |
| TS-W        | ****  | ä                 | W        | e       | × |             | y   | u             |   | Ö         |    |  |
|             | ****  | ă                 | Ś        | d       | c | g           | h   |               | k |           |    |  |
| U10C022DA   |       | Z                 | $\times$ | ×.<br>◡ | v | h           | n   | m             |   | Shift Del |    |  |
| C&S Home    | $***$ |                   |          |         |   | $\sim$      | $=$ |               | × | Forget    | OK |  |
|             |       |                   |          |         |   |             |     |               |   |           |    |  |

**Network Interface Password Interface**

# SECURITY

- 1. Please do not disassembly and change any parts of the projector privately. Please find the professional personnel for machine maintenance.
- 2. Please do not use the projector on blanket, pillow and other soft materials to keep the normal heat dissipation of the machine.
- 3. Please do not look directly into the lens to avoid the strong light hurt your eyes.
- 4. Please do not use the projector near the river, or in high temperature or highly dust polluted environment.
- 5. Please do not put any heavy things on the projector.
- 6. Please use the original power adapter to charge the projector.

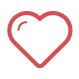

Attention: when projector is working, please do not look directly into the lens, the strong light will flash your eyes and cause slight pain if your eyes are close to the lens. Children should use the projector under the supervision of adults.

# CONTACT US

For any inquiries about AKASO products, please feel free to contact us. We will respond within 24 hours.

**Tel: (888) 466-9222 (US)**

**Email: cs@akasotech.com** 

**Web: www.akasotech.com**

# BOTONES DE PROYECTOR & FUNCIONES

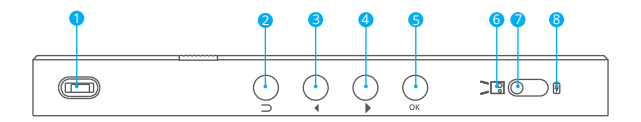

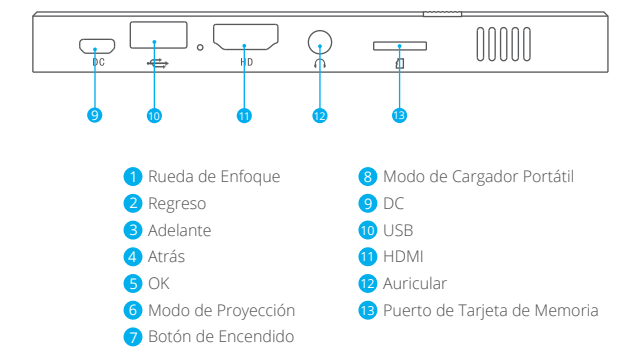

**Nota:** En la interfaz EZWire/EZCast/HDMI, se cambia la función del botón. Adelante: Cambiar a volumen + Atrás: Cambiar a volumen -

# CONTROL REMOTO INFRARROJO

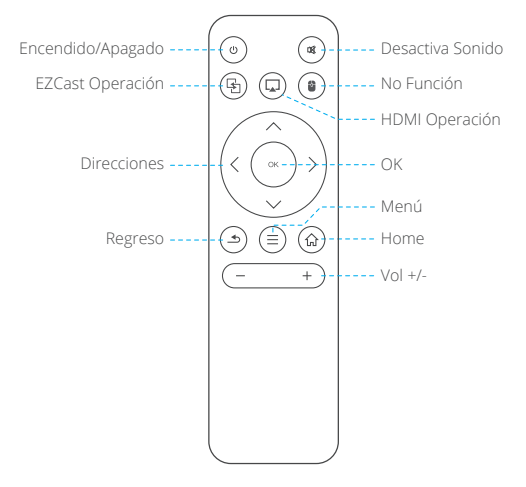

**Nota:** Cuando utilice el control remoto infrarrojo, debe apuntar al proyector en lugar de la pantalla.

### ENCENDIDO/APAGADO

- 1. Tire el botón de encendido hacia el izquierdo y lo presione alrededor de 4 segundos hasta que el indicador verde brilla del bajo del proyector. Pues el proyector empieza trabajar.
- 2. Gire el botón de encendido hacia el derecho otra vez y manténgalo presionando 2 segundos para apagar el proyector.
- 3. Gire el botón de encendido hacia el derecho para bloquear el botón, puede utilizar el proyector como el cargador portátil.

# MODO DE CARGADOR PORTÁTIL Y MANERA DE CARGA

- 1. Cuando el proyector está en el modo de cargador portátil/modo de proyección, el proyector puede cargar a otros dispositivos por el puerto de USB.
- 2. Para mejorar la eficiencia de carga, cargue el proyector con el **cargador de corriente original** en el **modo de cargador portátil.**
- 3. El número de indicadores representa la capacidad restante de la batería.
	- a. Cuando los 4 indicadores están encendidos y sin parpadear, Representa que carga completamente.

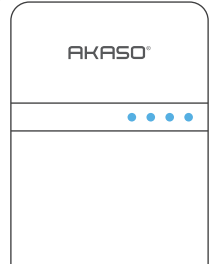

- b. Cuando solo 1 indicador está encendido, el proyector en el estado bajo energía, puede utilizarlo como cargador portátil emergencia.
- c. Cuando solo 1 indicador está parpadeando, significa que se ha agotado toda la energía, y es necesario cargar el proyector.

#### EZWIRE: PANTALLA COMPARTIDA POR CONEXIÓN DE CABLE **iOS Dispositivo:**

- 1. Seleccione y haga clic en el icono ZEWire en la interfaz principal del proyector.
- 2. Conecte el proyector con el iOS dispositivo por cable USB.
- 3. El iOS dispositivo mostrará un mensaje emergente, como se muestra en la figura debajo del "Paso 3". Seleccione "confiar" y luego espere un momento, el contenido de la pantalla de iOS dispositivo se mostrará en la pantalla del proyector.

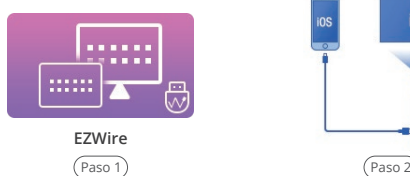

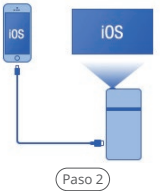

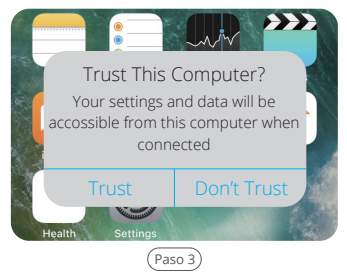

#### **Android Dispositivo:**

- 1. Seleccione y haga clic en el icono ZEWire en la interfaz principal del proyector.
- 2. Descargue la aplicación "EZCast" a través de escanear el siguiente código QR/ escanear el código QR en la interfaz EZWire/buscando "EZCast" en la App Store /Google Play/sitio web oficial www.ezcast.com, etc.
- 3. Conecte el proyector con el Android dispositivo por cable USB.
- 4. Seleccione  $\hat{M}$  en la aplicación "EZCast" , y luego siga las instrucciones para activar el modo de depuración USB y el anclaje a red USB en el configuración del Android dispositivo.
- 5. Seleccione  $\vee$  en la esquina superior izquierda de la aplicacion "EZCast", y luego seleccione el provector ID "AKASO\_FOCUS\_ \*\*\*\*\*\*" para conectar su Android dispositivo con el proyector.

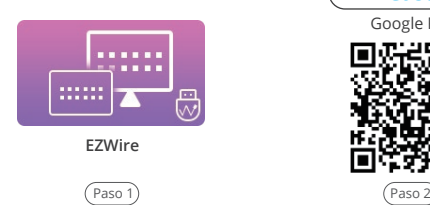

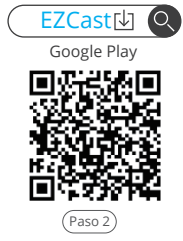

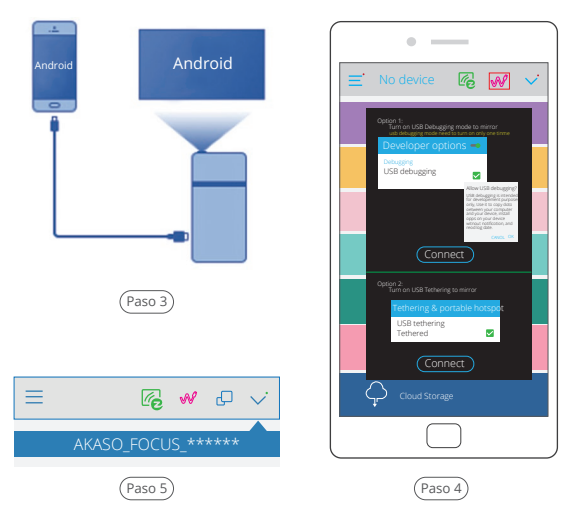

#### **Nota:**

- 1. Por favor asegúrese de que su dispositivo Android sea compatible con el anclaje a red USB.
- 2. Debido a haber diferente sistema de los Android dispositivo, la manera de que activa el modo de depuración USB y el anclaje a red USB es diferente. Puede buscar "Cómo activa el modo de depuración USB y el anclaje a red USB de XXXXX Android dispositivo" en el Google.

#### EZCAST: PANTALLA COMPARTIDA POR CONEXIÓN INALÁMBRICA **Air Play Conexión Inalámbrica:**

- 1. Seleccione y haga clic en el icono ZECast en la interfaz principal del proyector.
- 2. Conecte su iOS dispositivo con el puento de acceso Wifi hotspot "AKASO\_FOCUS\_ \*\*\*\*\*\*" proporcionado por la interfaz EZCast, la contraseña es "87654321".
- 3. Abre Air Play (Screen Mirroing) en la configuración del iOS dispositivo, seleccione el ID del proyector "AKASO\_FOCUS\_ \*\*\*\*\*\*" en la lista Air Play, luego espere un momento, el contenido de la pantalla del iPhone se mostrará en el pantalla del proyector.

 (Si el iOS dispositivo y el proyector ya están conectados con el mismo Wifi, no es necesario conectarse con el puento de acceso proporcionado por la interfaz EZCast.)

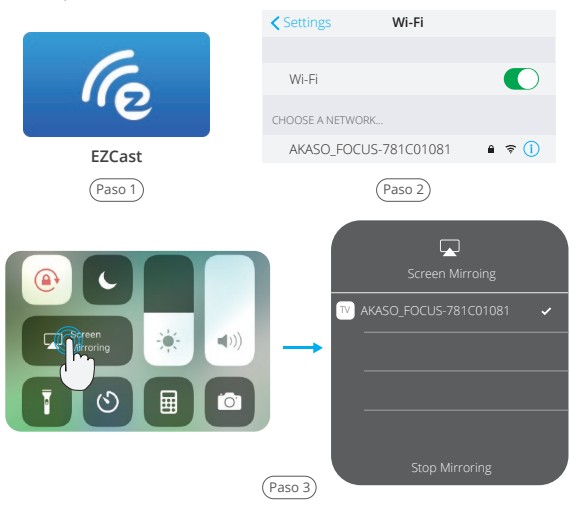

#### **Conexión de EZCast de Otros Dispositivos:**

- 1. Seleccione y haga clic en el icono ZECast en la interfaz principal del proyector.
- 2. Descargue la aplicación "EZCast" a través de escanear el siguiente código QR/ escanear el código QR en la interfaz EZWire/buscar "EZCast" en la App Store/ Google Play/sitio web oficial www.ezcast.com, etc.
- 3. Conecte su dispositivo con el puento de acceso Wifi hotspot "AKASO\_FOCUS\_ \*\*\*\*\*\*" proporcionado por la interfaz EZCast, la contraseña es "87654321".
- 4. Seleccione  $\vee$  en la esquina superior izquierda de la aplicación "EZCast", y luego seleccione el proyector ID "AKASO\_FOCUS\_ \*\*\*\*\*\*" para conectar su dispositivo con el proyector.
- 5. Seleccione = en la esquina superior izquierda de la "EZCast", seleccione "Mirror Off" para activar la función de Mirror. Luego, espere un momento, el contenido de la pantalla del iPhone se mostrará en la pantalla del proyector.

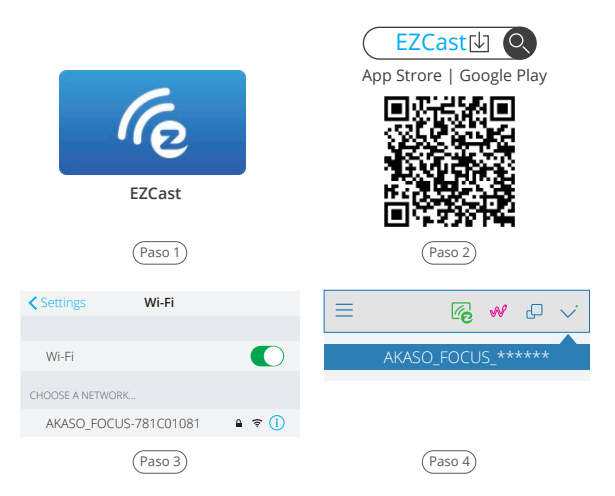

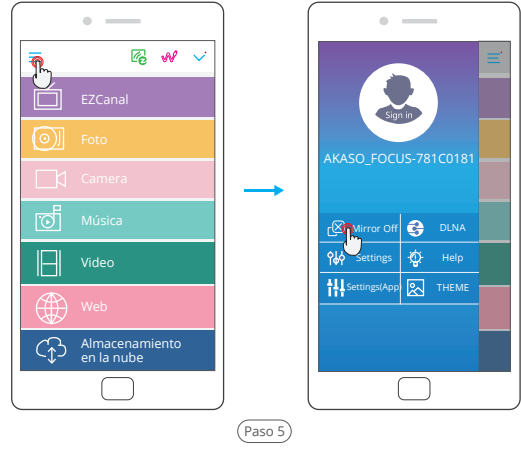

# **HDMI ENTRADA**

- 1. Conecte el proyector con su dispositivo por HDMI cable.
- 2. Seleccione y haga clic en el icono HDMI en la interfaz principal del proyector. Luego, espere un momento, el contenido de la pantalla del dispositivo se mostrará en la pantalla del proyector.

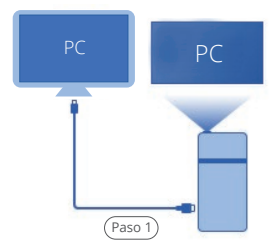

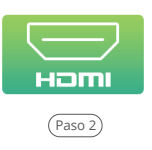

# **MEDIATECA**

#### **Soporta Tarjeta de Memoria & U-Disco**

- 1. Seleccione y haga clic en el icono Media en la interfaz principal del proyector.
- 2. Seleccione y haga clic en el icono tarjeta de memoria/USB en la interfaz principal del proyector.
- 3. Luego, puede elegir leer el contenido de tarjeta de memoria o U-Disco en la proyección como fotos, videos o músicas.
	- Soporta Formatos de Video: H.263, H.264, VC-1, RV8/9/10, VC-1 MPEG-1, MPEG-2, MPEG-4, MKV,RM,RMVB etc. Superior hasta 1920\*1080.
	- Soporta Formatos de Música: mp1/mp2/mp3/WMA/AAC/FLAC/APE/AMR-NB/ WAV/PCM/ADPCM.
	- Soporta Formatos de Foto: jpg/png/bmp.

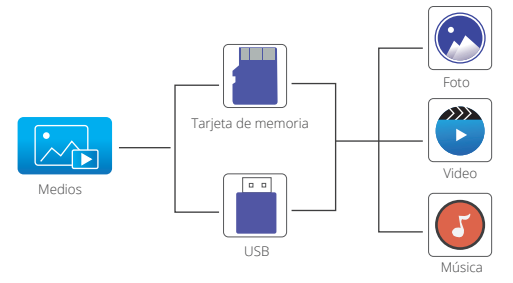

# DESCRIPCIÓN DE CONFIGURACIÓN

- 1. Seleccione y haga clic en el icono Configuración en la interfaz principal del proyector.
- 2. Seleccione y haga clic en el icono Administración/Imagen/Red en la interfaz de Configuración para ingresar a la interfaz Administración/Imagen/Red.

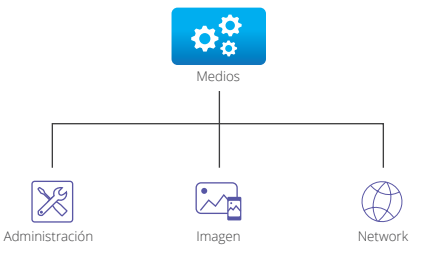

3. En la interfaz de Administración/Imagen, presione el botón < y > para recorrer las opciones de función y presione el botón **OK** para seleccionar la opción de función deseada. Luego, presione el botón  $\blacksquare$  y  $\blacksquare$  para elegir la opción Especificación. Presione el botón **para regresar la interfaz de Administración/** Imagen. (si utiliza el control remoto, simplemente puede presionar el botón  $\blacktriangle$  v **D** para recorrer las opciones de función; y presione el botón  $\blacksquare$  y  $\blacktriangleright$  para elegir la opción Especificación.)

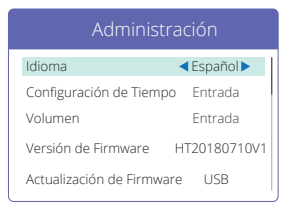

Interfaz de Administración Interfaz de Imagen

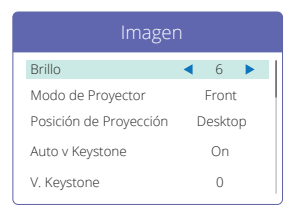

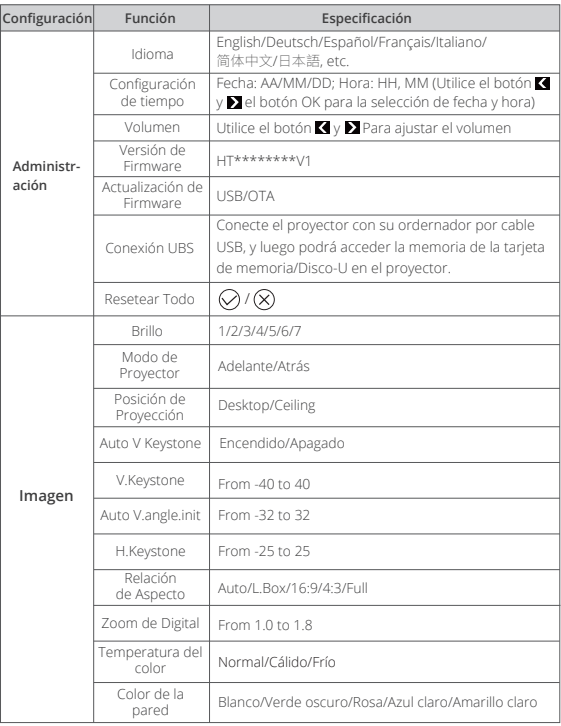

4. En la interfaz de red, presione el botón **D** para conectar con el Wifi que desea, luego presione el botón **OK** para confirmar e ingresar a la interfaz de contraseña. Utilice el botón  $\blacksquare$ .  $\blacksquare$  y el botón OK para entrar las contraseñas. Luego seleccione **OK** en la interfaz, presione el botón **OK** para confirmar y completar la entrada de la contraseña. El sistema regresará la interfaz de Administración automáticamente después de conexión con éxito.

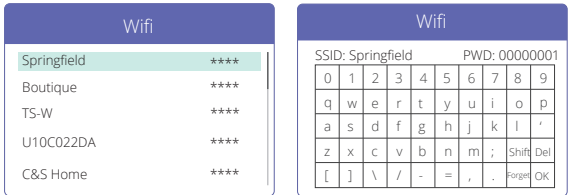

**Interfaz de red Interfaz de Contraseña**

# SEGURIDAD

- 1. Por favor no desmonte ni cambie ninguna pieza del proyector de forma privada. Busque personal profesional para el mantenimiento de la máquina.
- 2. Por favor no utilice el proyector sobre mantas, almohadas y otros materiales blandos para mantener la disipación de calor normal de la máquina.
- 3. Por favor no mire directamente a la lente para evitar que la luz fuerte lastime sus ojos.
- 4. Por favor no utilice el proyector cerca del río, ni en entornos con altas temperaturas o muy contaminados por polvo.
- 5. Por favor no coloque objetos pesados sobre el proyector.
- 6. Por favor utilice el adaptador de corriente original para cargar el proyector.

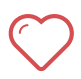

Atención: cuando el proyector esté funcionando, no mire directamente a la lente, la luz intensa hará que sus ojos parpadeen y le causará un ligero dolor si sus ojos están cerca de la lente. Los niños deben utilizar el proyector bajo la supervisión de adultos.

# **CONTÁCTENOS**

Cualquier problema con los productos AKASO, por favor sin duda en contactarnos, le responderemos dentro de las 24 horas.

**E-mail:: cs@akasotech.com**

**Sitio web oficial: www.akasotech.com**

#### プロジェクタのボタンと機能

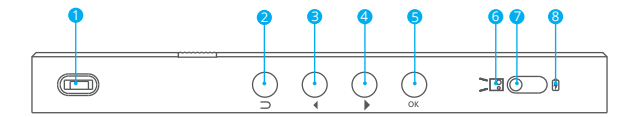

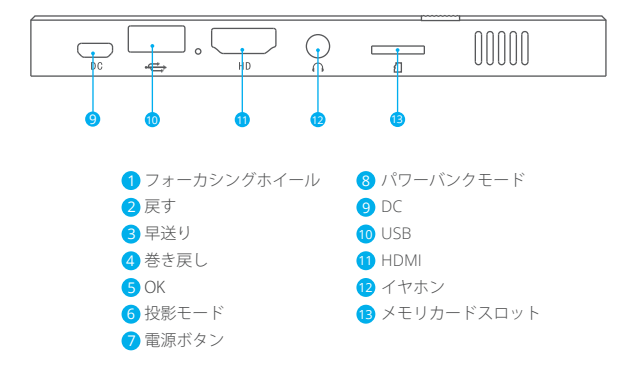

注意: EZWire/EZCast/HDMIインターフェースでは、ボタンの機能が変更されます。 早送り:ボリューム+に変更 巻き戻し:ボリューム-に変更

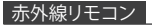

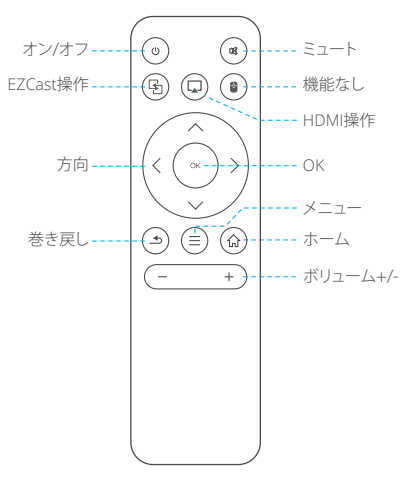

注意:赤外線リモコンを使用する場合は、スクリーンではなくプロジェクタを狙っ てください。

#### 電源オン/オフ

- 1. 電源ボタンを左に引いて、プロジェクタの底面にある緑色のインジケータが点灯 するまで約4秒間押し続けると、プロジェクタが動作し始めます。
- 2. 電源ボタンをもう一度左に回し、約2秒間押し続けると、プロジェクタがシャッ トダウンします。
- 3. 電源ボタンを右に回してボタンをロックすると、プロジェクターをパワーバンク として使用できます。

#### パワーバンクモード及び充電方法

- 1. プロジェクターがパワーバンクモード/プロジェク ションモードの場合、USBポートを介して他のデバ イスを充電することができます。
- 2. 充電効率を向上させるために、パワーバンクモー ドで純正の電源アダプターを使用してプロジェクタ ーを充電してください。
- 3. インジケーターの数は、バッテリーの残り容量を表 します。
	- a. 4つのインジケーターがすべて占灯して占滅して いない場合、バッテリーが満充電になりました。
	- b. 1つのみのインジケーターが点灯する場合、プロ ジェクターは低雷力状能にあり、堅急用のパワー バンクをとして使用できます。
	- c. 1つのみのインジケーターが点滅する場合、プロジェクターのすべての電力が消費 されており、充電する必要があります。

#### EZWIRE:ワイヤー接続による画面共有

**iOS**デバイス:

- 1. プロジェクターのメイン画面のEZWireアイコンを選択してクリックします。
- 2. プロジェクターとiOSデバイスをUSBケーブルで接続します。
- 3. iOSデバイスは、下の図の「ステップ3」に示すように、プロンプトをポップアップしま す。「信頼する」を選択し、しばらく待つと、iOSデバイスの画面コンテンツがプロジェ クター画面に表示されます。

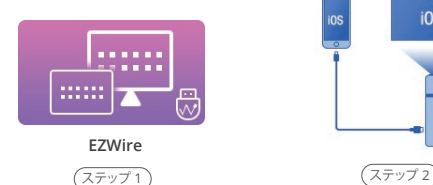

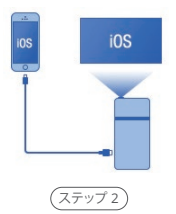

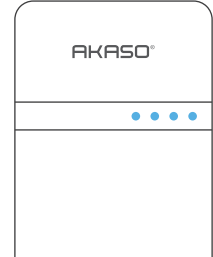

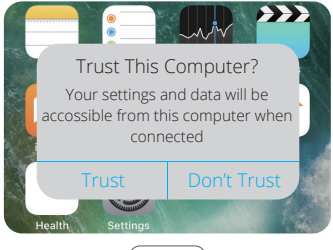

ステップ 3

#### **Android**デバイス:

- 1. プロジェクターのメイン画面のEZWireアイコンを選択してクリックします。
- 2. 以下のQRコードをスキャンする/EZWireインターフェースでQRコードをスキャンす る/App Stop/GooglePlay /公式ウェブサイトwww.ezcast.comなどで「EZCast」を検 索して、ダウンロードします。
- 3. プロジェクターとiOSデバイスをUSBケーブルで接続します。
- 4. 「EZCast」アプリで ��を選択し、プロンプトに従って、Androidデバイスの設定でUSB デバッグモードとUSBテザリングをオンにします。
- 5. 「EZCast」アプリの左上隅に いを選択し、プロジェクターID「AKASO\_FOCUS\_ \*\*\*\*\*\*」 を選択して、Androidデバイスをプロジェクターに接続します。

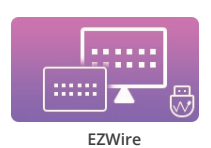

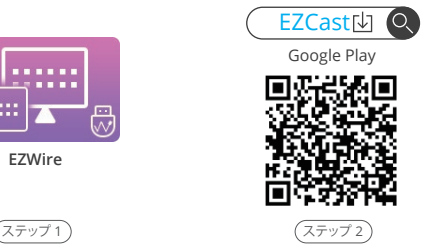

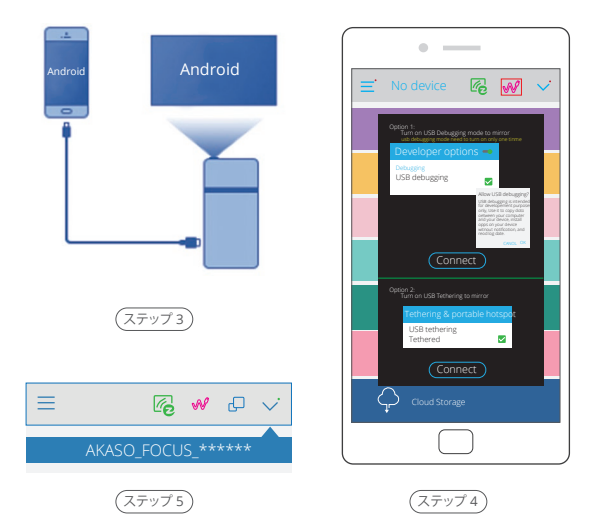

#### 注意:

- 1. AndroidデバイスがUSBテザリングをサポートしていることを確認してください。
- 2. Androidデバイスシステムが異なるため、USBデバッグモードとUSBテザリングを開 く方法も異なります。Googleで「USBデバッグモードとXXXXX Androidデバイスの USBテザリングを開く方法」を検索することをお勧めします。

#### EZCAST:ワイヤレス接続による画面共有

**Air Play**ワイヤレス接続:

- 1. プロジェクターのメイン画面でEZCastアイコンを選択してクリックします。
- 2. iOSデバイスをEZCastインターフェースによって提供されるWifiホットスポット

「AKASO\_FOCUS\_ \*\*\*\*\*\*」に接続します。パスワードは「87654321」です。

3. iOSデバイスの設定でAir Play(スクリーンミラーリング)を開き、Air Playリストでプロ ジェクターID「AKASO\_FOCUS\_ \*\*\*\*\*\*」を選択します。しばらくすると、iPhoneの画 面コンテンツがプロジェクター画面に表示されます。

 (iOSデバイスとプロジェクターがすでに同じWi-Fiで接続されている場合、EZCastイ ンターフェースによって提供されるホットスポットに接続する必要はありません。)

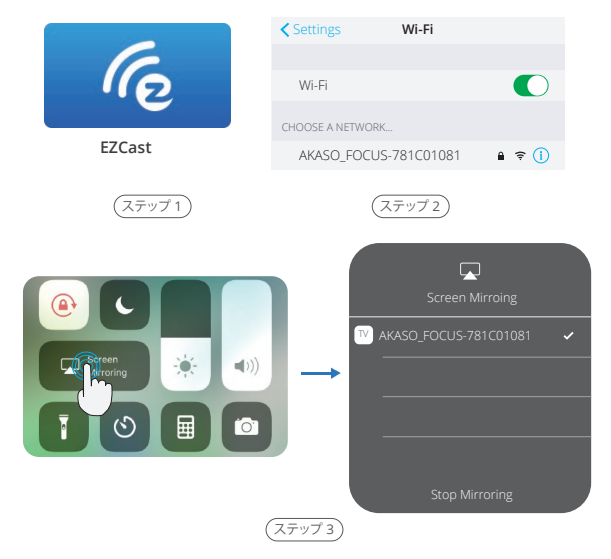

その他のデバイスの**EZCast**接続:

- 1. プロジェクターのメイン画面でEZCastアイコンを選択してクリックします。
- 2. 以下のQRコードをスキャンする/EZWireインターフェースでQRコードをスキャンす る/App Stop/GooglePlay /公式ウェブサイトwww.ezcast.comなどで「EZCast」を検 索して、ダウンロードします。
- 3. EZCastインターフェースによって提供されるWifiホットスポット「AKASO\_FOCUS \*\*\*\*\*\*」にデバイスを接続します。パスワードは「87654321」です。
- 4. 「EZCast」アプリの左上隅に √ を選択し、プロジェクターID「AKASO\_FOCUS\_ \*\*\*\*\*\*」を選択して、Androidデバイスをプロジェクターに接続します。
- 5. 「EZCast」アプリの左上隅に 三を選択し、「ミラーオフ」を選択してミラー機能をオン にします。しばらくすると、iPhoneの画面コンテンツがプロジェクターの画面に表示 されます。

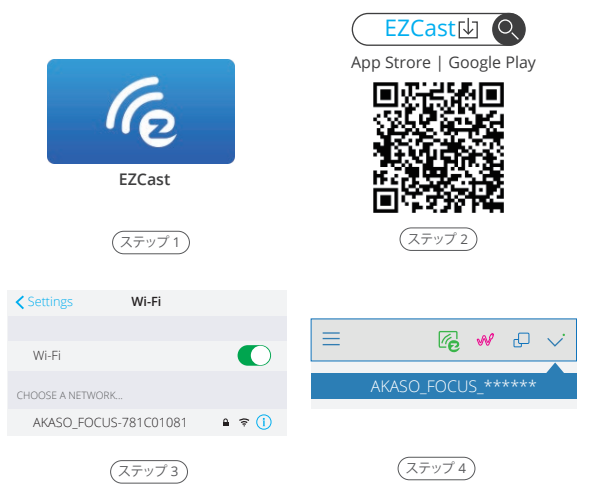

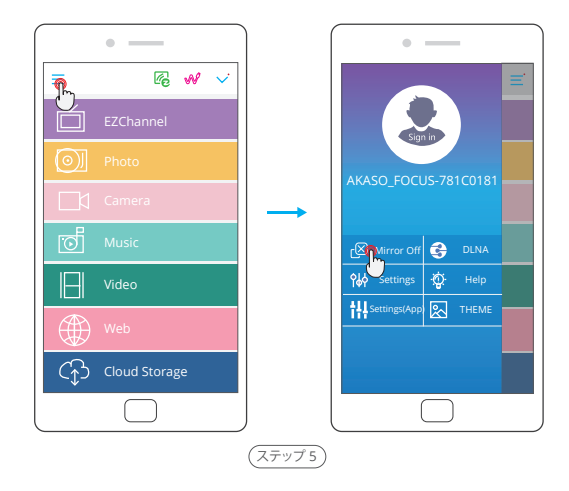

# HDMI入力

- 1. プロジェクターとデバイスをHDMIケーブルで接続します。
- 2. プロジェクターhのメイン画面のHDMIアイコンを選択してクリックします。しばらく 待つと、デバイスの画面コンテンツがプロジェクターの画面に表示されます。

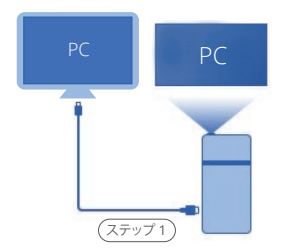

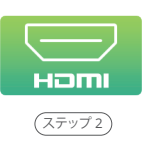

#### メディアライブラリ

**microSD**カードと**U**ディスクをサポート

- 1. メインプロジェクターインターフェイスで「メディア」アイコンを選択してクリックします。
- 2. メインプロジェクターインターフェイスのメモリカード/USBアイコンを選択してクリッ クします。
- 3. 次に、プロジェクション上のmicroSDカードまたはUディスクの内容(例え写真、ビデ オ、音楽など)を読み取ることができます。
	- 対応するビデオフォーマット: H.263, H.264, VC-1, RV8/9/10, VC-1 MPEG-1, MPEG-2, MPEG-4, MKV,RM,RMVB etc. Superior hasta 1920\*1080。
	- 対応する音楽フォーマット:MP1/MP2/MP3/WMA/AAC/FLAC/APE/AMR-NB/WAV /PCM/ADPCM。
	- 対応する画像フォーマット:jpg/png/bmp。

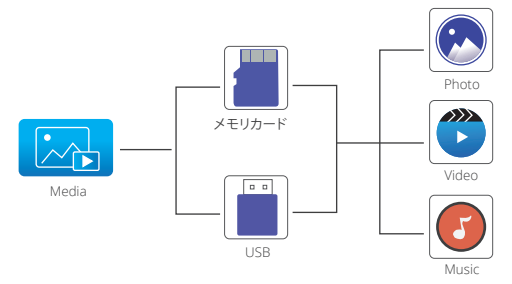

#### 設定の説明

- 1. プロジェクターのメイン画面で「設定」アイコンを選択してクリックします。
- 2. 設定画面の「管理/イメージ/ネットワーク」アイコンを選択してクリックし、次の画面に 入ります。

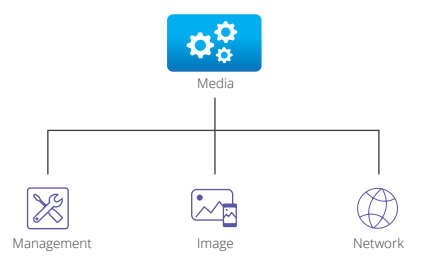

3. 管理/イメージ画面で、■ ボタンを押して機能オプションを循環チェックします。 **OK**ボタンを押して、目的の機能オプションを選択します。

次に、 インボタンを押して、仕様オプションを選択します。 アボタンを押して、 管理/イメージ画面に戻ります。

(リモコンを使用する場合は、△ ■ボタンを押すだけで、機能オプションを循環に ブラウズすることができます。 ■ ボタンを押して仕様オプションを選択します。)

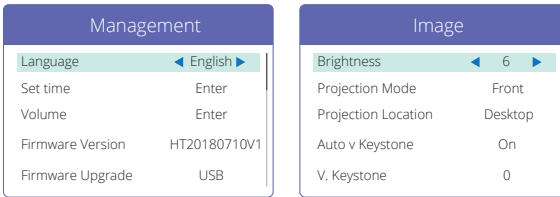

Management Interface Image Interface

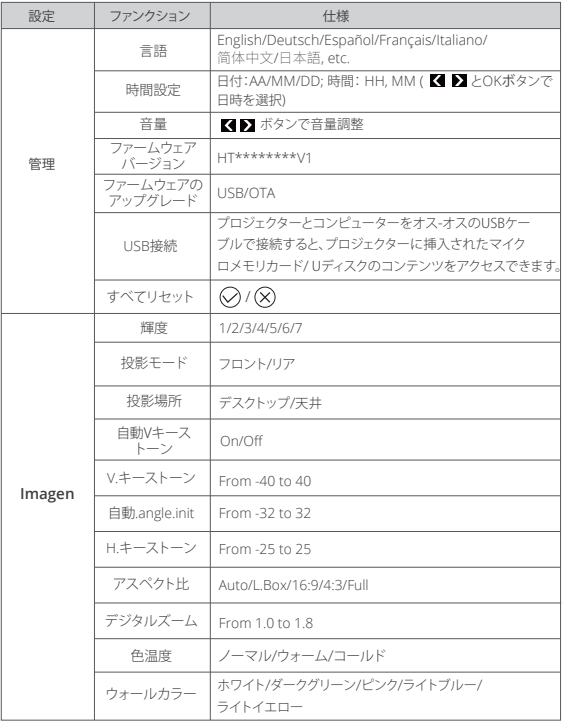

4. ネットワーク画面で、 ボタンを押して▶ まするWifiを選択してから、OKボタンを押し で確認し、パスワードインターフェイスに入ります。 ■ ■ とOKボタンを使用してパス ワードを入力します。次に、画面の を選択して、**OK**ボタンを押してパスワードを入 力します。成功に接続すると、システムは自動的に設定画面に戻ります。

> $\mathbf 0$  $\alpha$ a z

w s x

e d c

r f v / t g b

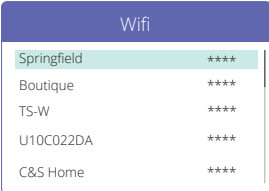

**Network Interface Password Interface**

-

SSID: Springfield PWD: 00000001

y h n =

1 | 2 | 3 | 4 | 5 | 6 | 7 | 8 | 9

u m k o Shift Forget Del OK

#### セキュリティ

- 1. プロジェクターの部品を個人的に分解したり、変更したりしないでください。
- 2. マシンの通常熱放を維持するために、プロジェクターをブランケット、枕、およびその 他の柔らかい素材の上に置かないでください。
- 3. 強い光が目を傷つけないように、レンズを直接見ないでください。
- 4. 川の近くや高温やほこりの多い環境でプロジェクタを使用しないでください。
- 5. プロジェクタの上に重いものを置かないでください。
- 6. プロジェクターを充電するには、元の電源アダプターを使用してください。

#### 注意:プロジェクターが動作しているときは、レンズを直接見ないでくだ さい。強い光が目を点滅させ、目がレンズに近づくとわずかな痛みを引 き起こします。子供なら、大人の監督下でプロジェクターを使用する必要 があります。

### お問い合わせ

当社製品に関するご質問・ご意見・ご感想などは下記ア ドレス、サイトまたはLINEまでお問い合わせください。 できるだけ早く対応致します。

E-メール: cs@akasotech.com 公式サイト: www.akasotech.com akaso

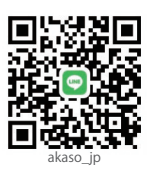